Gather all your images and<br>bring them into Photoshop.<br>Make them all the same size<br>by using IMAGE-SIZE : **Com-<br>mand-Option I.** If you're using Illustra-Gather all your images and bring them into Photoshop. Make them all the same size by using IMAGE-SIZE : **Com**tor, use **FILE SET UP** to bring everything to the same size.

For screen PDFs, use a respectively and the steps wide. Anything bigger is not necessary and is hard to mail and view. Note that the steps For screen PDFs, use a resolution of 72 dpi, 5 inches wide. Anything bigger is not necessary and is hard change for print.

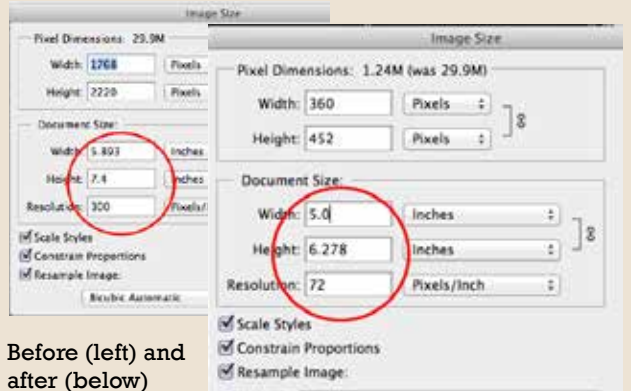

**3.**

Save them to a unique folder. Then, name them in Bridge by accessing the folder wherever you put the reduced-sized files.

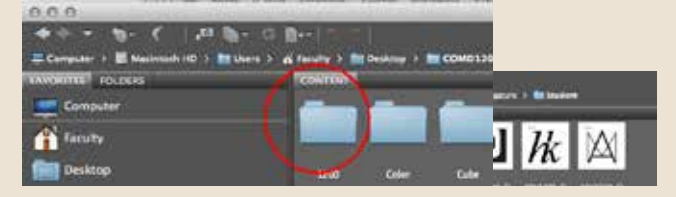

## **How** make a **PDF**

Go to **TOOLS>Photo-<br>
shop>BATCH RENA**<br>
You'll get a dialog bo<br>
in the tabs, using a g<br>
name that's easy eno **shop>BATCH RENAME**. You'll get a dialog box. Fill in the tabs, using a generic name that's easy enough to remember when you go to look for it,

such as the project name or location.

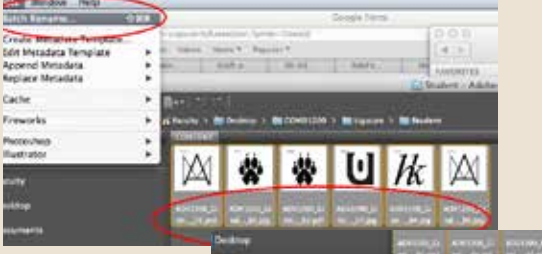

Left: Choose the folder, SELECT THE IMAGES YOU want to renameand hit BATCH RENAME. You'll get the dialog bos at the right. Fill in all the tabs; the final rename is at the bottom. Note the Sequence Number. Reset it to start at 1.

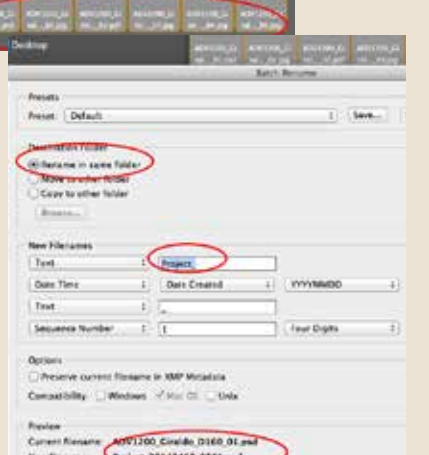

delete a

 $0.0.0$ Basines ... Drag and drop files to

D. Sossen Stor, 111 073

L Sown Stot., at 2.47.30 U Scient Shot 111, 28.0

Chines Shot # 2.18.1

**5.** Now drag your uniform files all into a new CREATE window in Acrobat. Always click **SMALLEST FILE SIZE.**

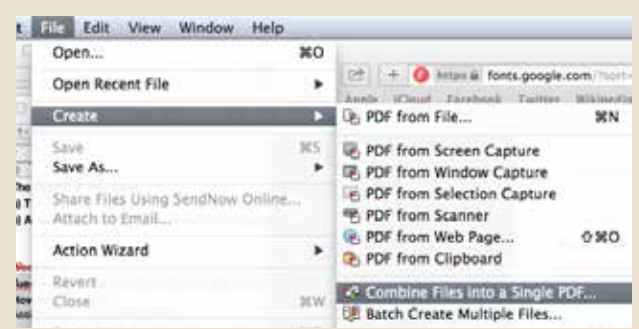

Just drag your files from your folder to the window. You can change the order by using the up and down arrows. Hit combine and name your Binder file.

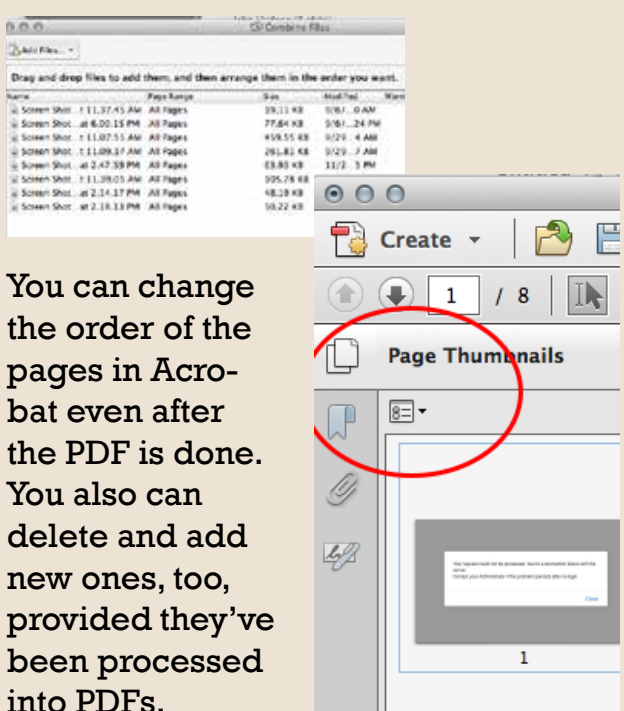